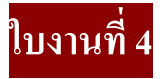

## **การวาดรูปทรงด้วย Selection**

1. ไปที่ File New กระดาษเปล่าขึ้นมา ขนาด 500 \* 500

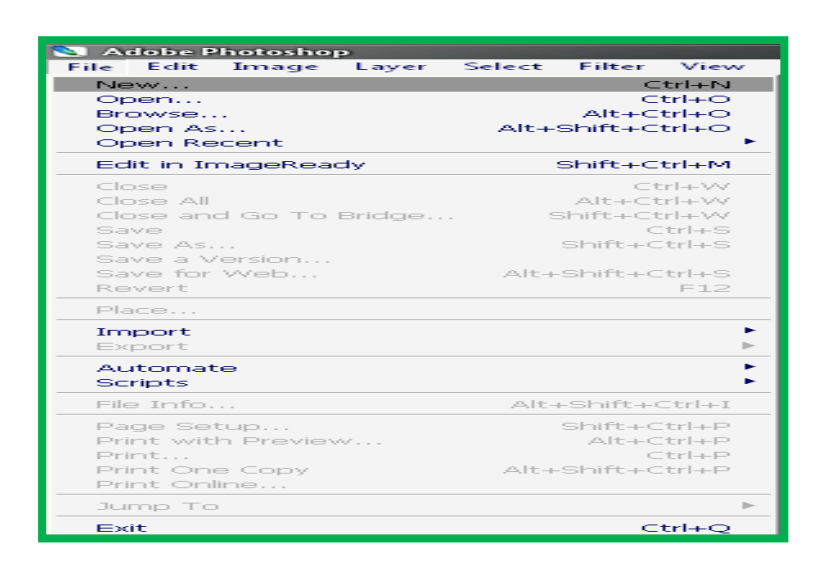

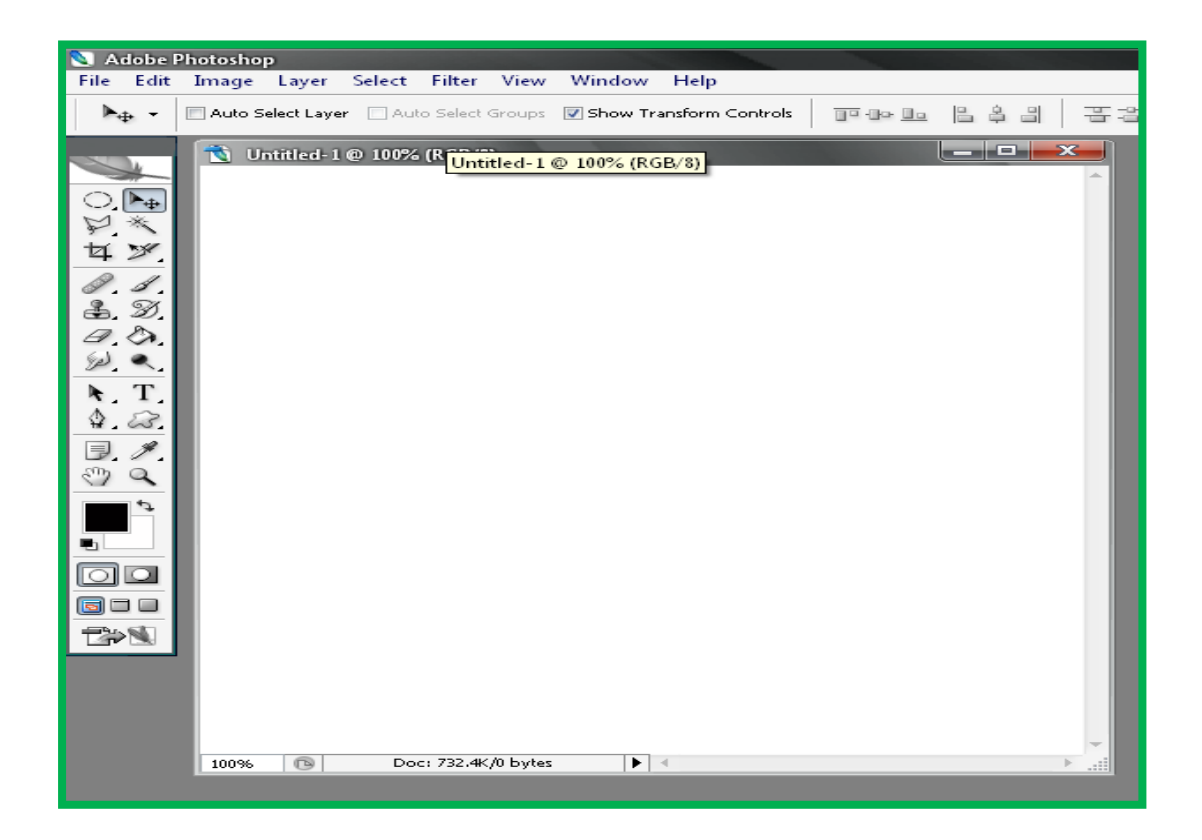

2. ใช้เครื่องมือ วาดรูปที่เราต้องการ ที่มันเป็นวงกลม

และใช้เครื่องมือ เพื่อเทสีให้กับองุ่น เลือกสีองุ่นตามต้องการ

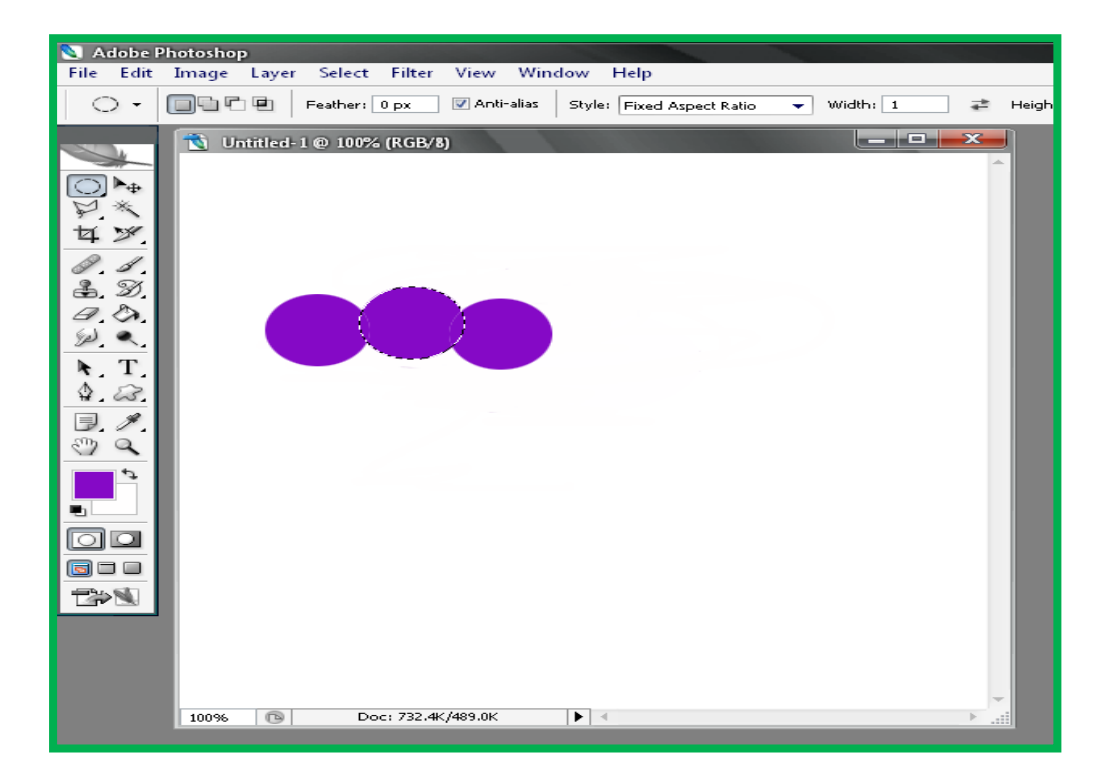

3. เราก็ทำวนไปเรื่อยๆ จนเป็นองุ่นหลายๆลูก ดังรูปข้างล่าง

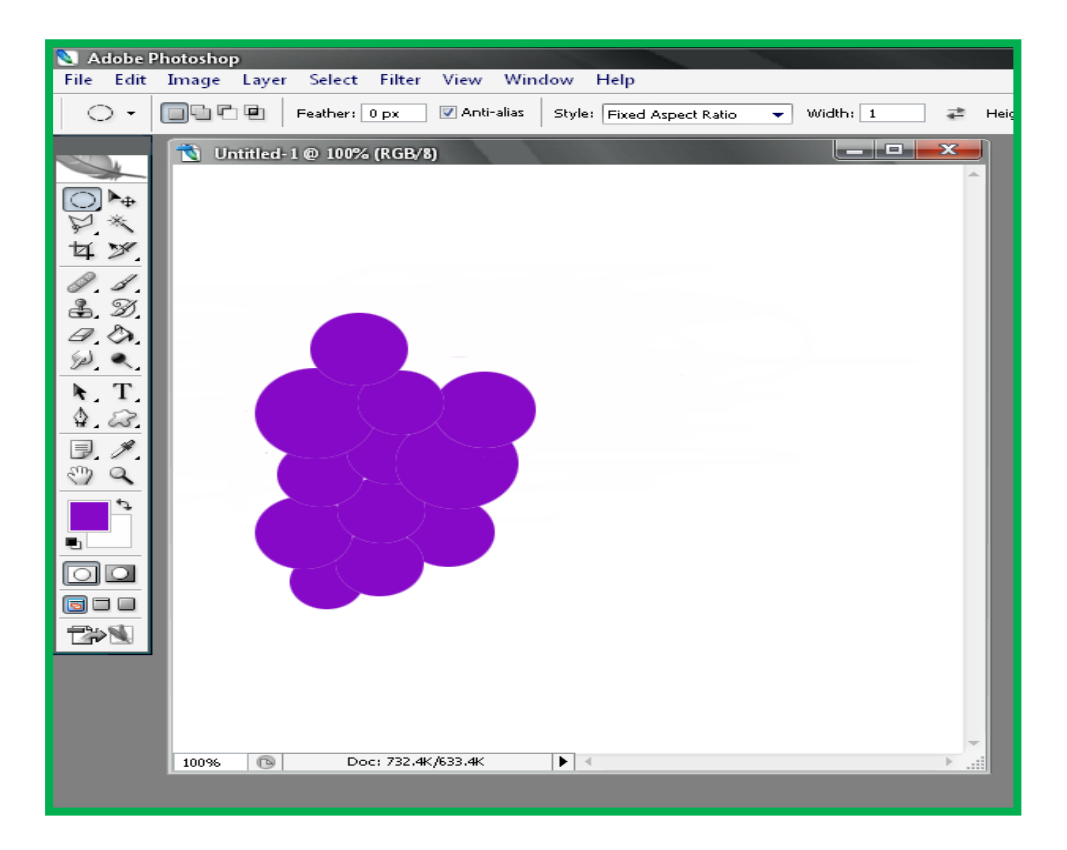

4. ใช้เครื่องมือ ๆ ทำเป็นก้านและใบขององุ่น และก็เทสี ตามความต้องการของเรา

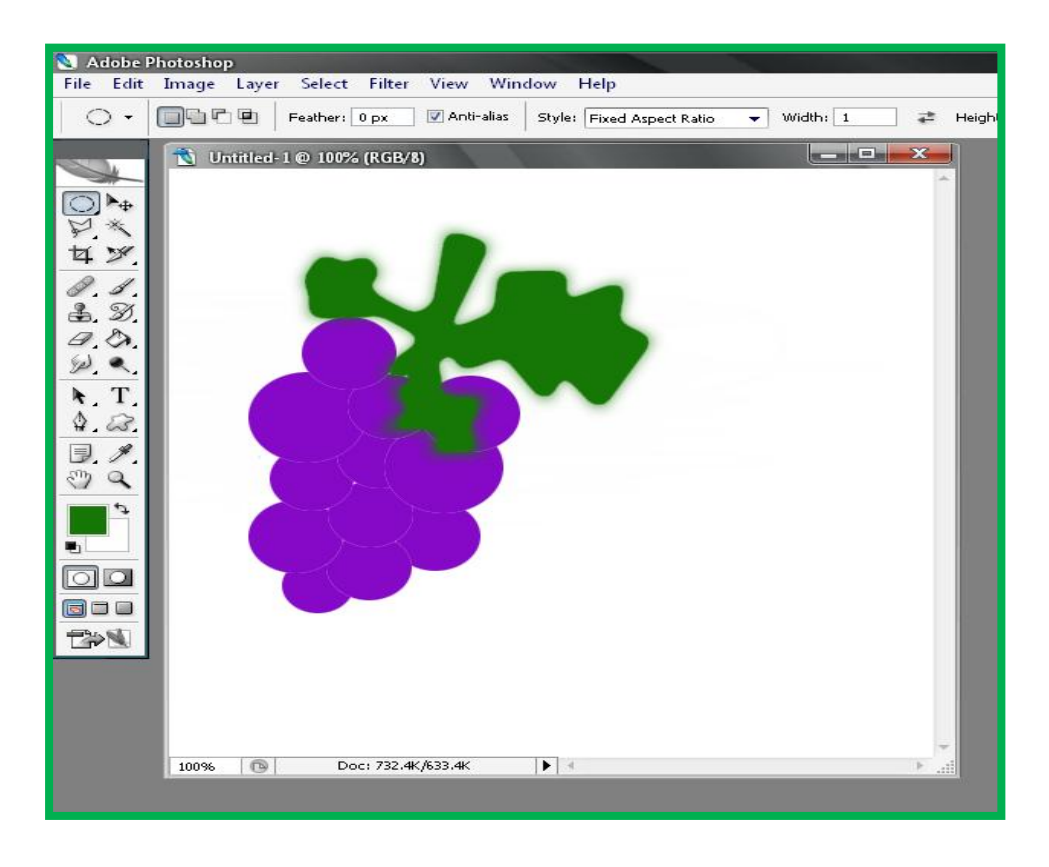

5. ได้พวงองุ่นแล้ว เราจะทำให้ลูกองุ่น ก้านและใบมันเป็นเงา ใช้เครื่องมือ  $\mathbb{Z}$ 

 Feather ใช้เป็น 5 เพื่อให้เป็นเงา ใช้เครื่องมือ ลากให้ได้ครึ่งลูกองุ่นและก็เทสีทีเข้มกว่าสีเก่าก็จะ ได้เงาขององุ่น และก็ลากที่ใบองุ่นแค่ครึ่งเดียว และก็เทสีที่เข้มกว่า จะได้เงาของใบองุ่น

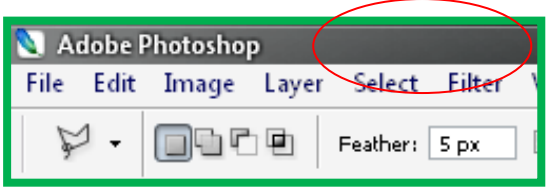

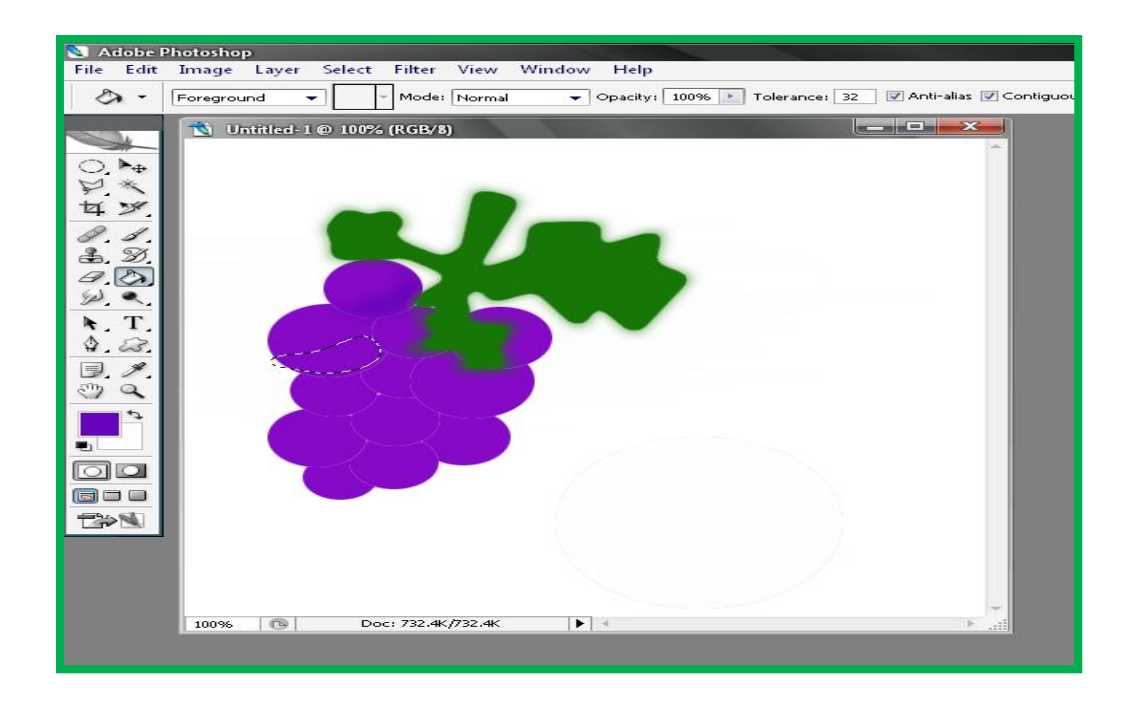

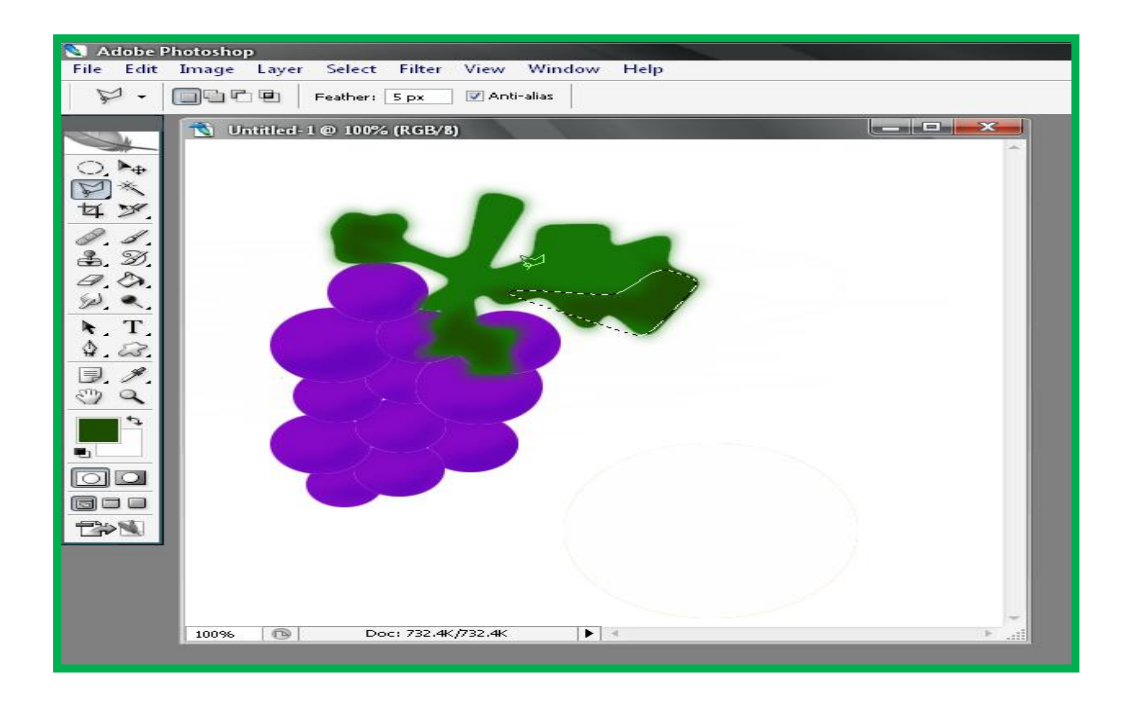

6. เสร็จแล้วจะได้รูปพวงองุ่นดังรูปข้างล่าง

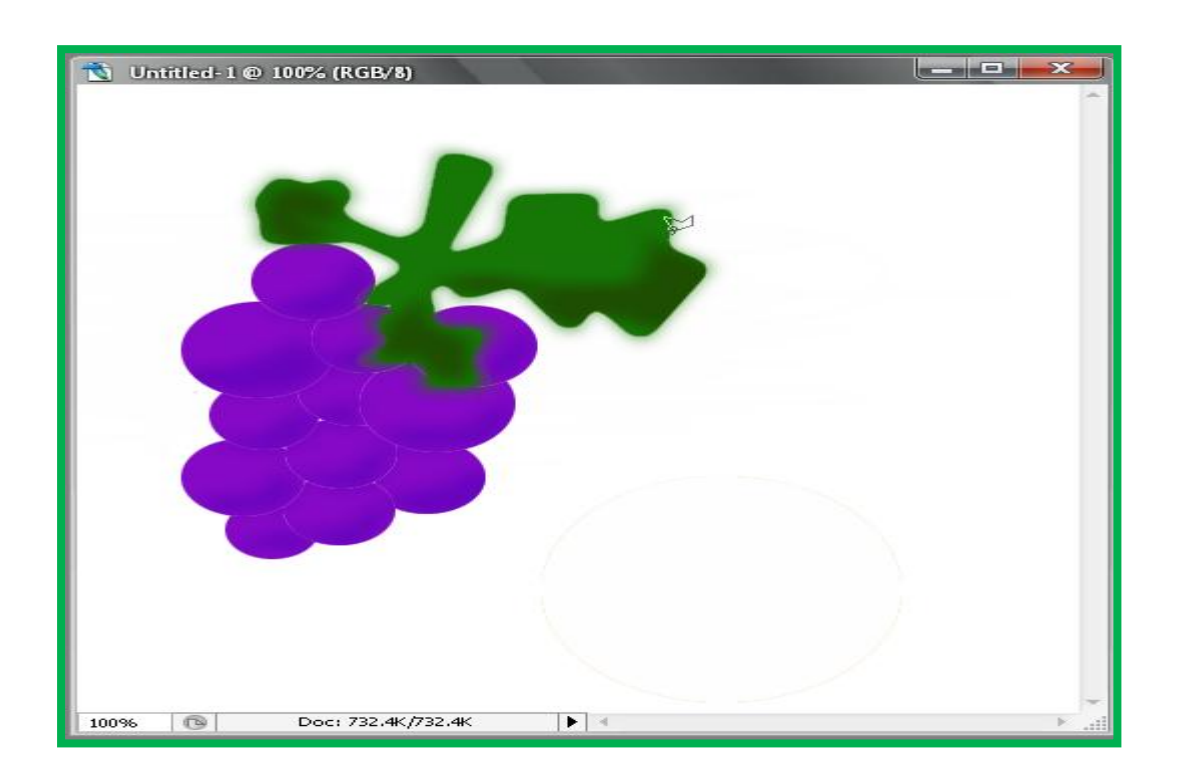

## THE END